# **How to Post Transactions**

**Note:** If the user is only allowed to post transactions that he created, other transactions created by others users will not be displayed.

## **Here is how to Post through main Batch Posting screen:**

1. On the user's menu panel go to **Common Info** folder then click **Batch Posting**

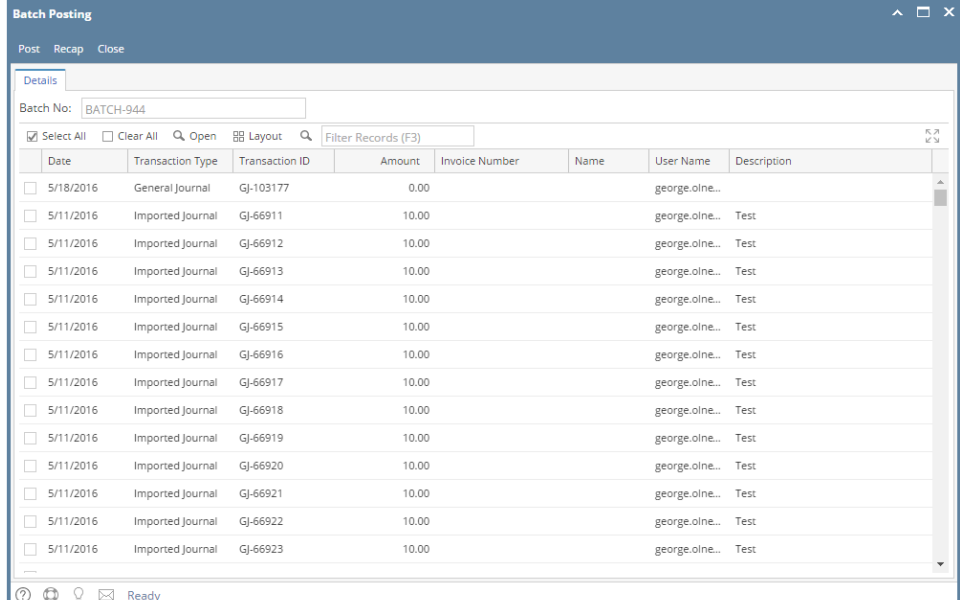

2. Select the transactions by clicking on it or the check box besides it. You can also click **Select All** button to select all transactions

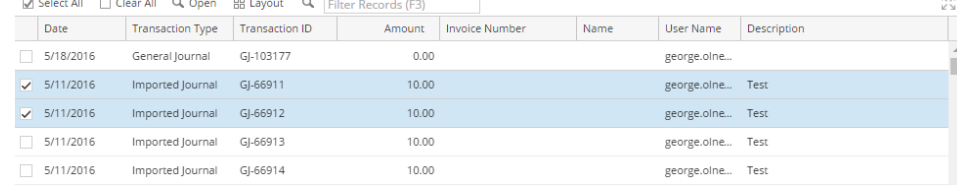

## 3. Click **Post** button

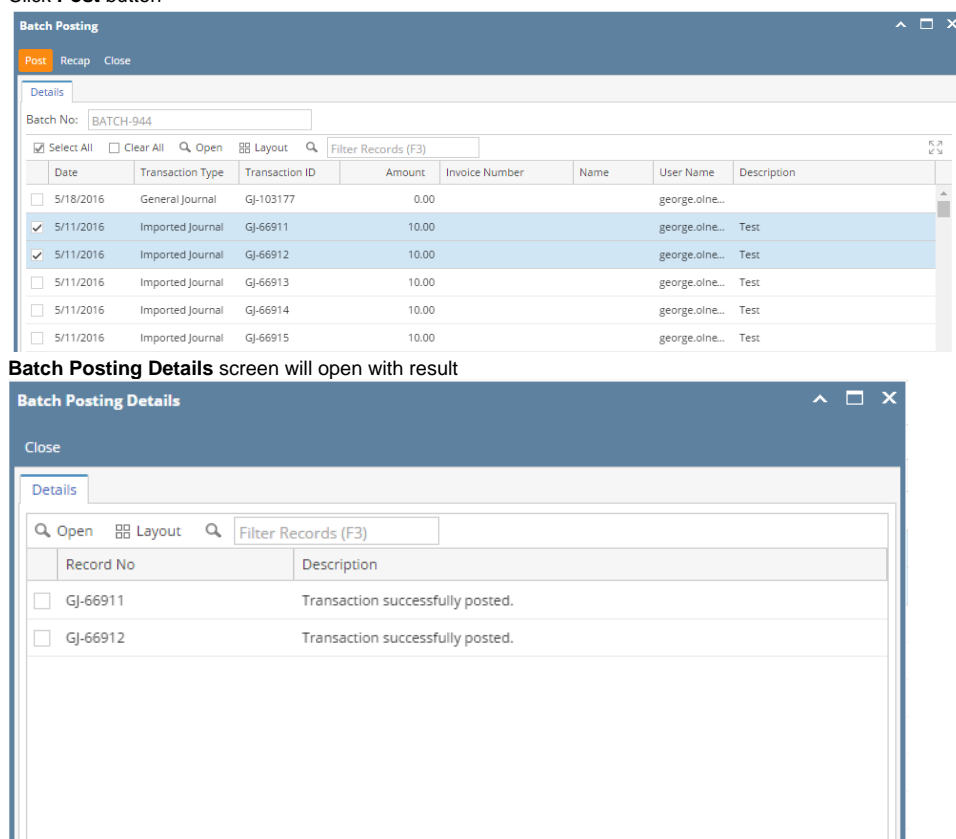

 $\label{eq:posted} \text{Posted} = 2 \quad \text{Failed} = 0$  $\begin{picture}(20,10) \put(0,0){\line(1,0){10}} \put(15,0){\line(1,0){10}} \put(15,0){\line(1,0){10}} \put(15,0){\line(1,0){10}} \put(15,0){\line(1,0){10}} \put(15,0){\line(1,0){10}} \put(15,0){\line(1,0){10}} \put(15,0){\line(1,0){10}} \put(15,0){\line(1,0){10}} \put(15,0){\line(1,0){10}} \put(15,0){\line(1,0){10}} \put(15,0){\line(1$ 

When a transaction is successfully posted, it will no longer appear in the Batch Posting list

**Here is how to Post through main Batch Posting screen:**

#### 1. On the user's menu panel go to **Common Info** folder then click **Batch Posting**

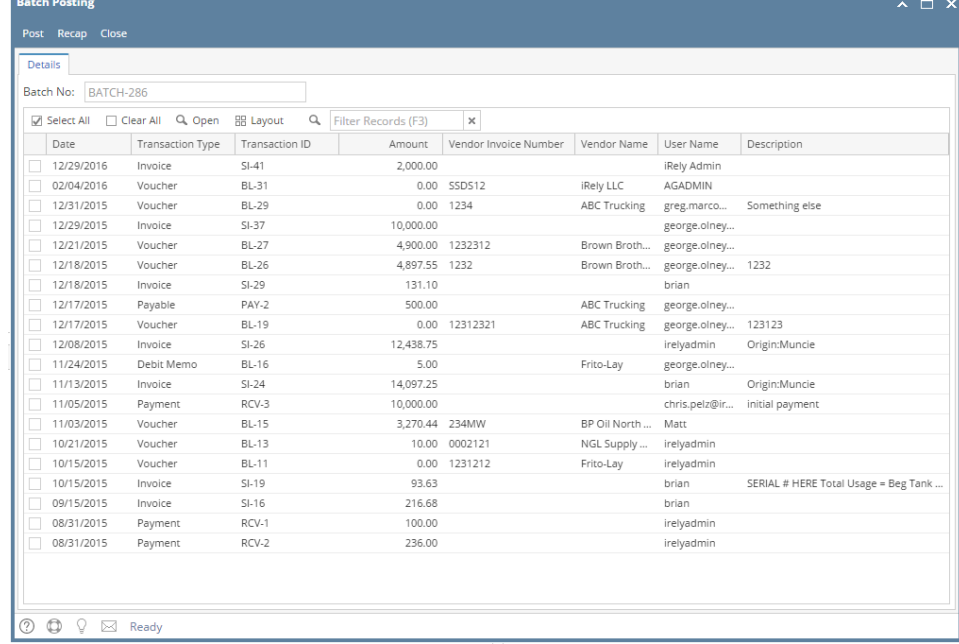

#### 2. Select the transactions by clicking on it or the check box besides it. You can also click **Select All** button to select all transactions

#### 3. Click **Post** button

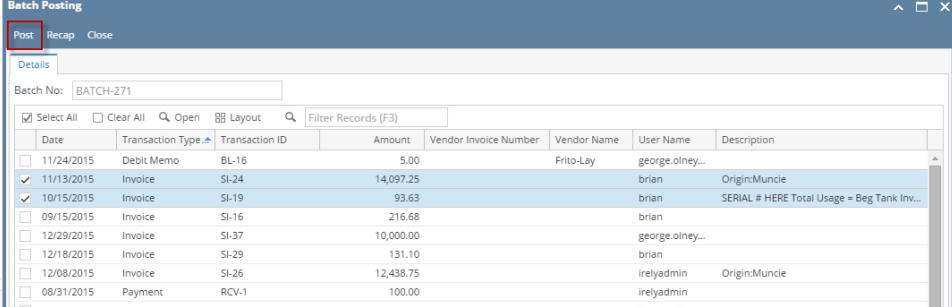

### **Batch Posting Details** screen will open with result

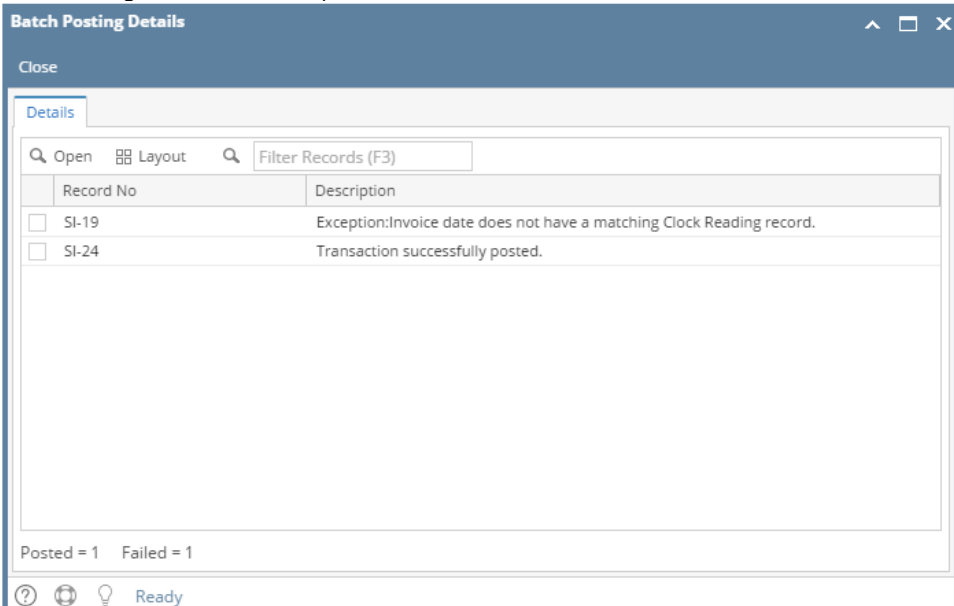

#### 1. On the user's menu panel go to **Common Info** folder then click **Batch Posting**

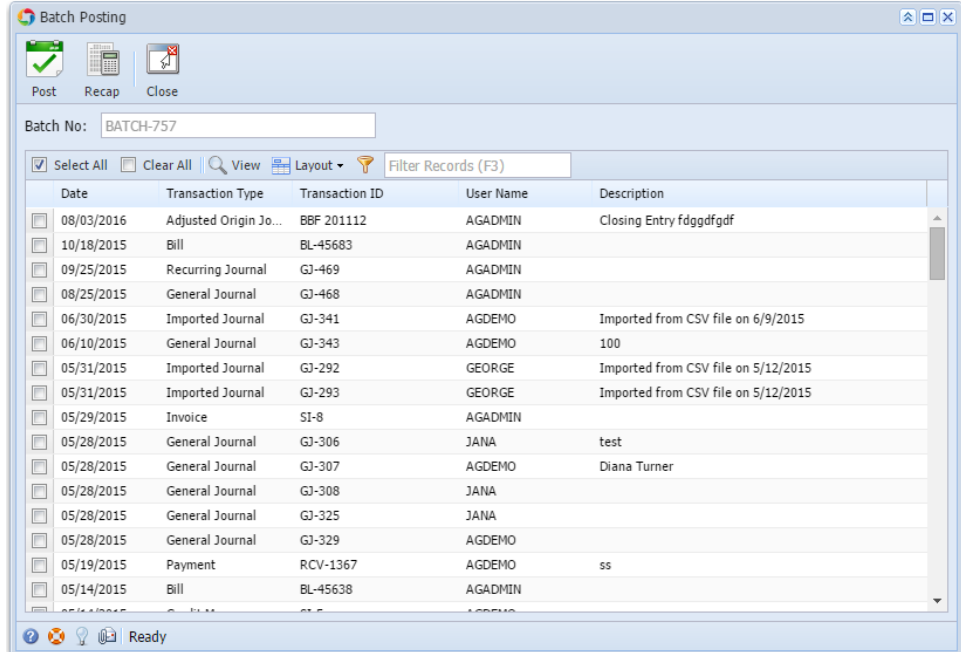

#### 2. Select the transactions by clicking on it or the check box besides it. You can also click **Select All** button to select all transactions

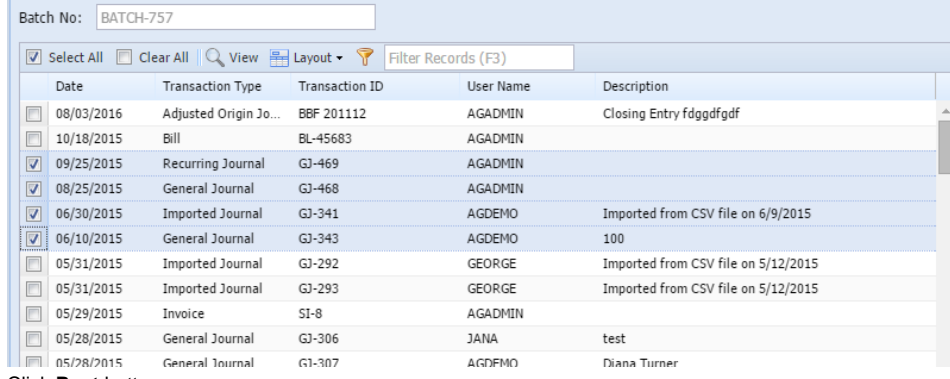

3. Click **Post** button

Post

Batch Posting ł 圃

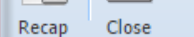

## **Batch Posting Details** screen will open with result

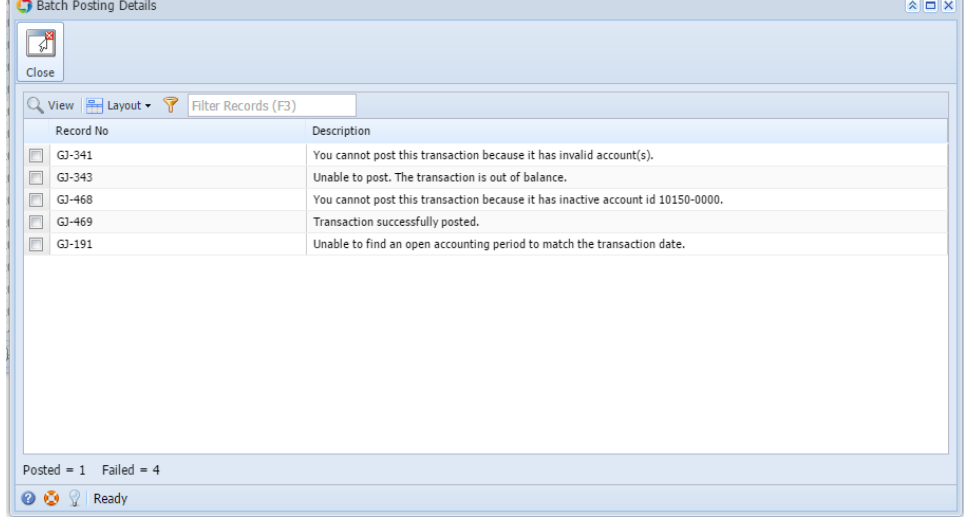

There are two ways in Posting transactions in Batch Posting screen. First is through the main screen Post button and second is on Recap screen. See [How](http://help.irelyserver.com/display/DOC/How+to+Post+through+Recap+Transaction+screen) [to Post through Recap Transaction screen.](http://help.irelyserver.com/display/DOC/How+to+Post+through+Recap+Transaction+screen)

## **Here is how to Post through main Batch Posting screen:**

1. On the user's menu panel go to **Common Info** folder then click **Batch Posting**

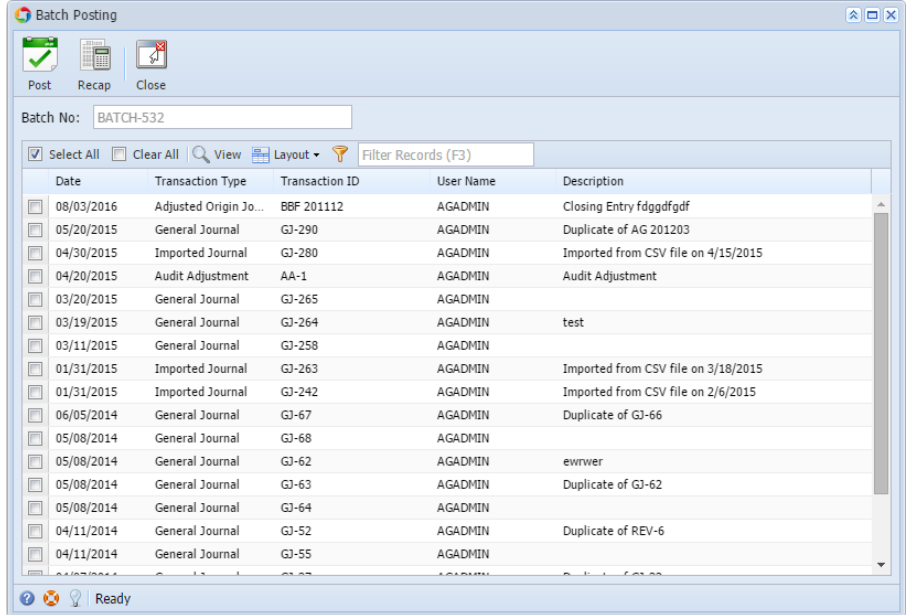

2. Select the transactions by clicking on it or the check box besides it. You can also click **Select All** button to select all transactions

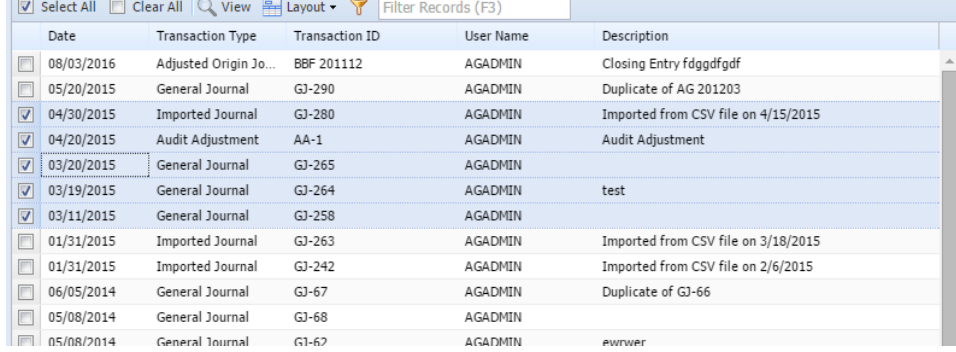

## 3. Click **Post** button

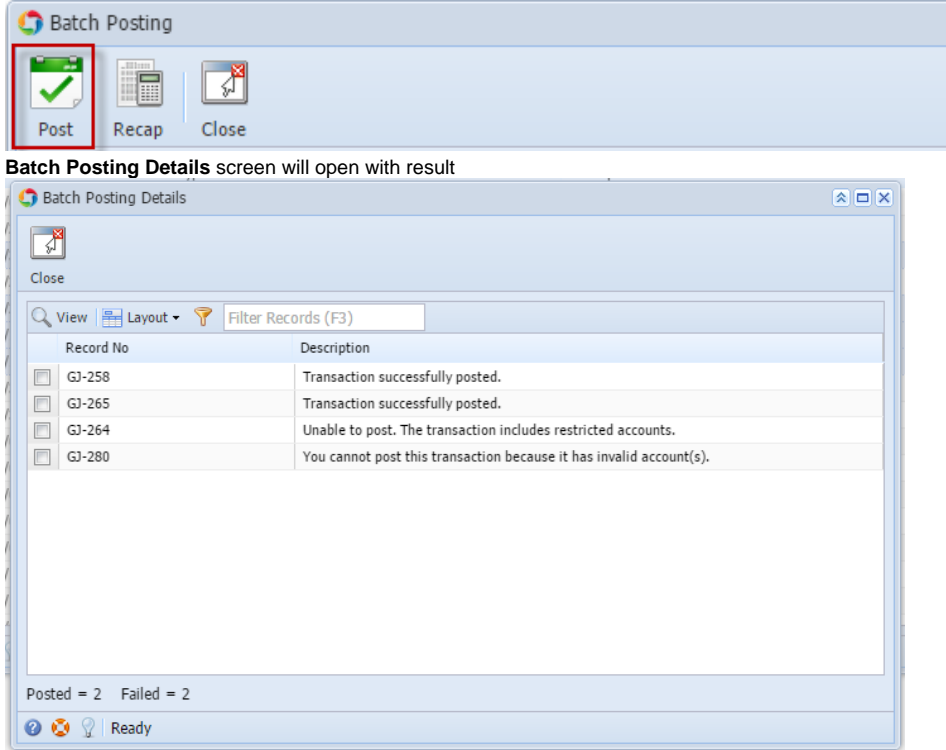